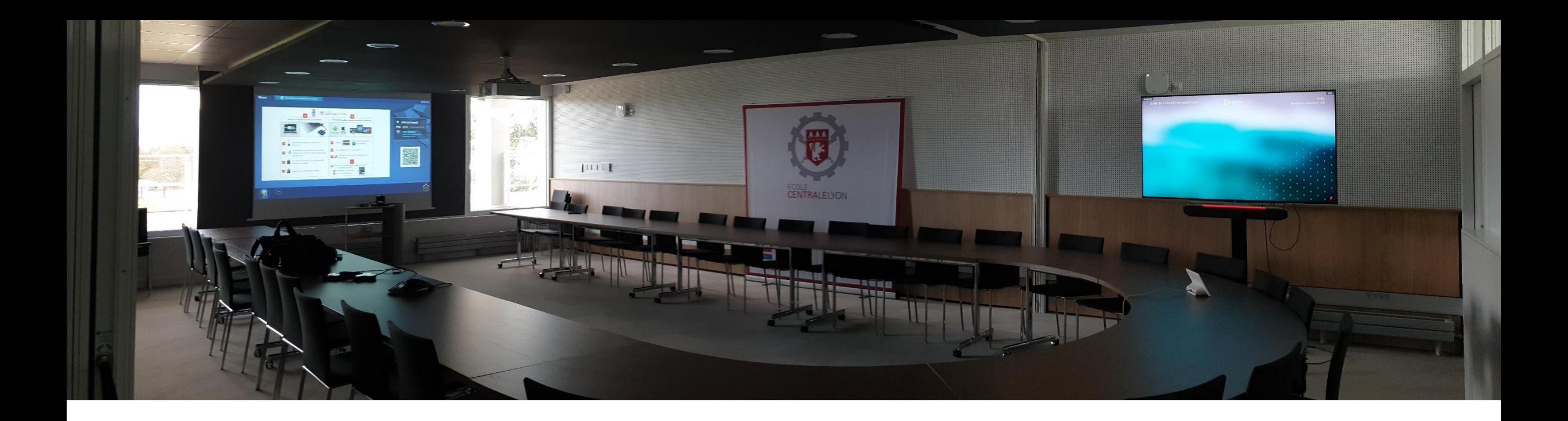

## Guide d'utilisation visio X50

Affichage secondaire M14/16

Visio administration D4

Codec Poly X50

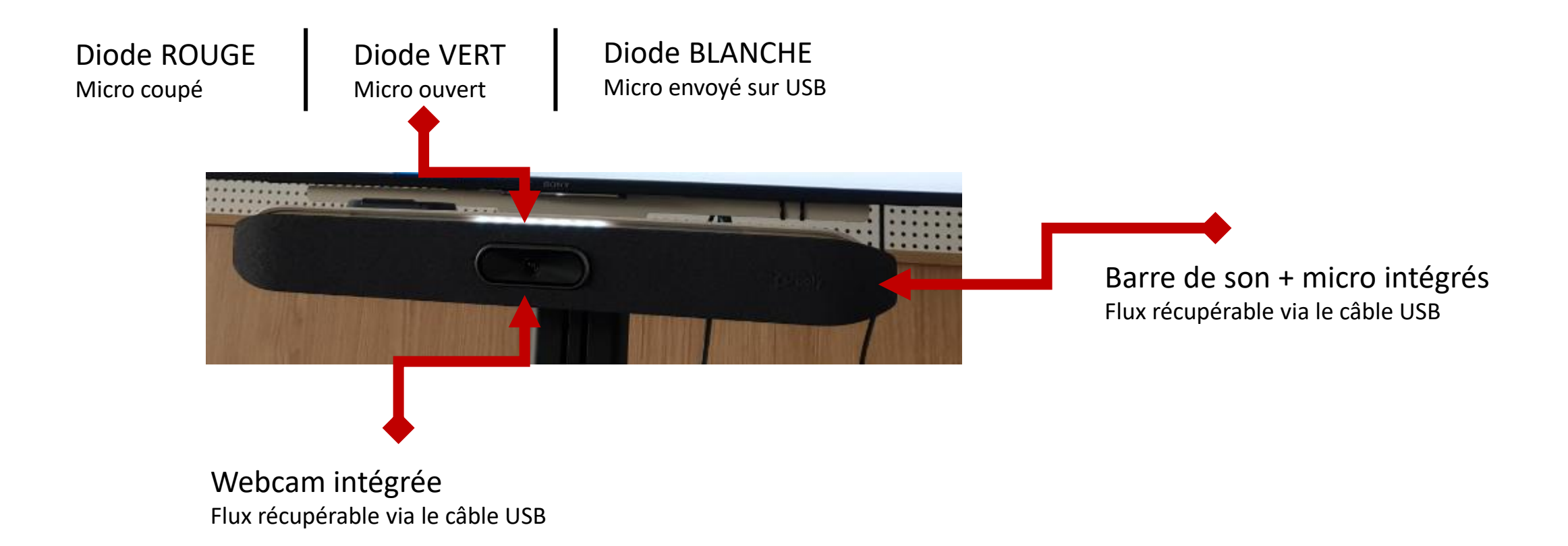

#### Appel Visio « classique » IP Ecrire le n° d'IP (avec les points)

Mode diffusion seule Brancher le câble HDMI à votre PC

Gestion de la diffusion (Quitter le mode « contenu » pour passer en mode « périphérique »

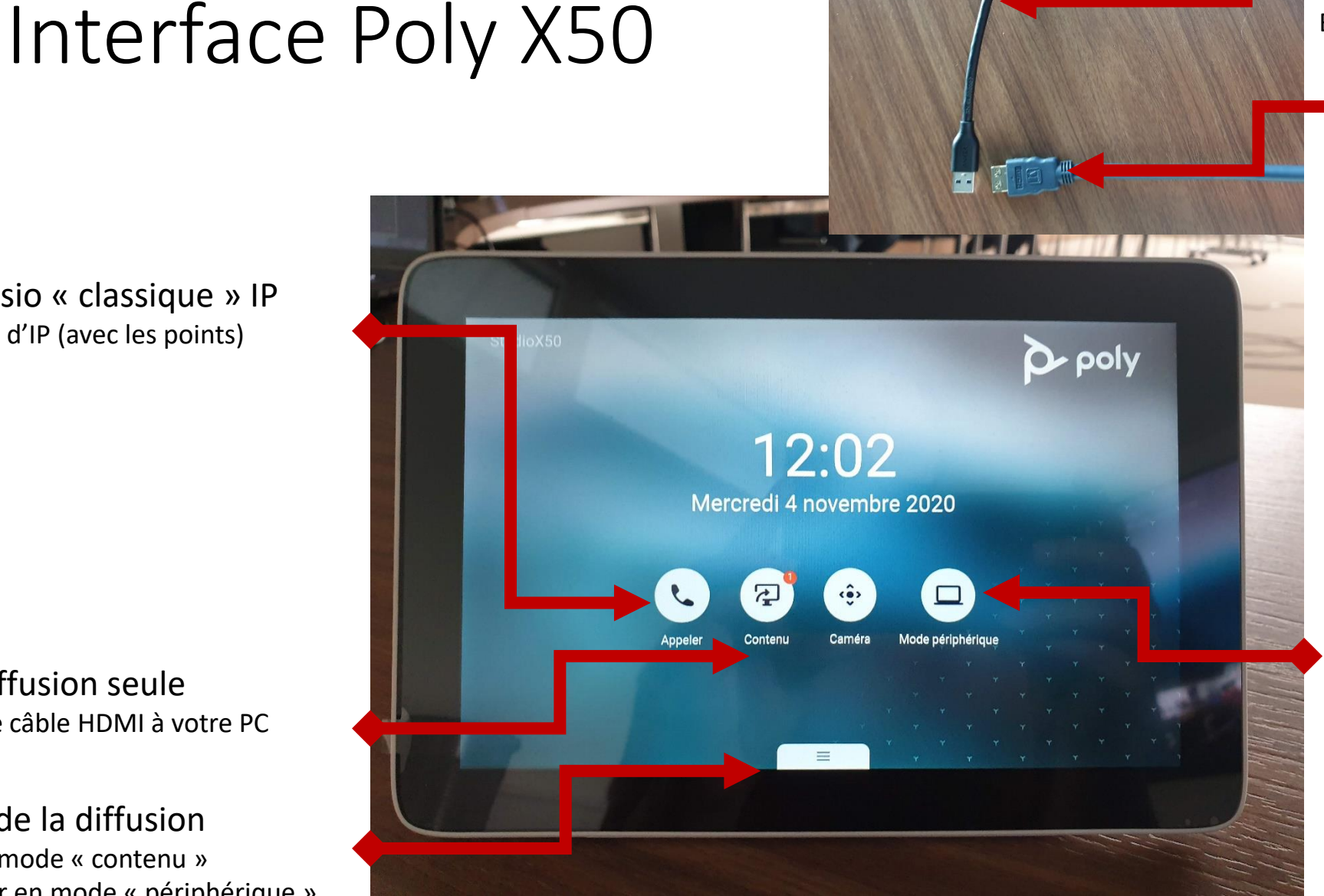

Récupération caméra/micro Brancher le câble USB à votre PC

#### Diffusion vidéo Brancher le câble HDMI

Réglages caméra

Appel web conférence Brancher le câble HDMI à votre PC Brancher le câble USB à votre PC

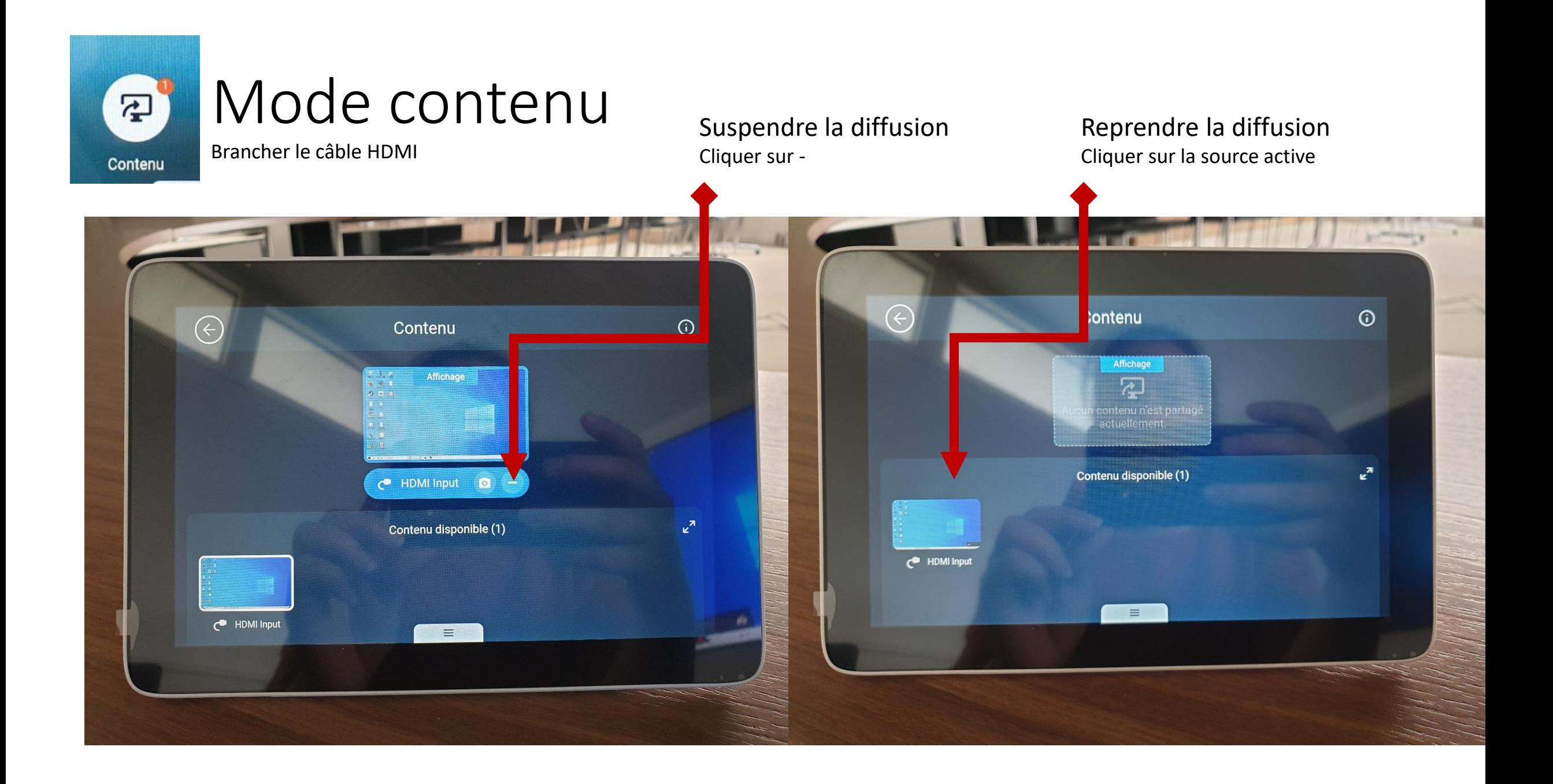

### Gestion de la diffusion

Le mode par défaut est le mode « contenu » cliquer sur le bouton inférieur « gestion de la diffusion » et arrêtez la diffusion pour passer en mode « périphérique »

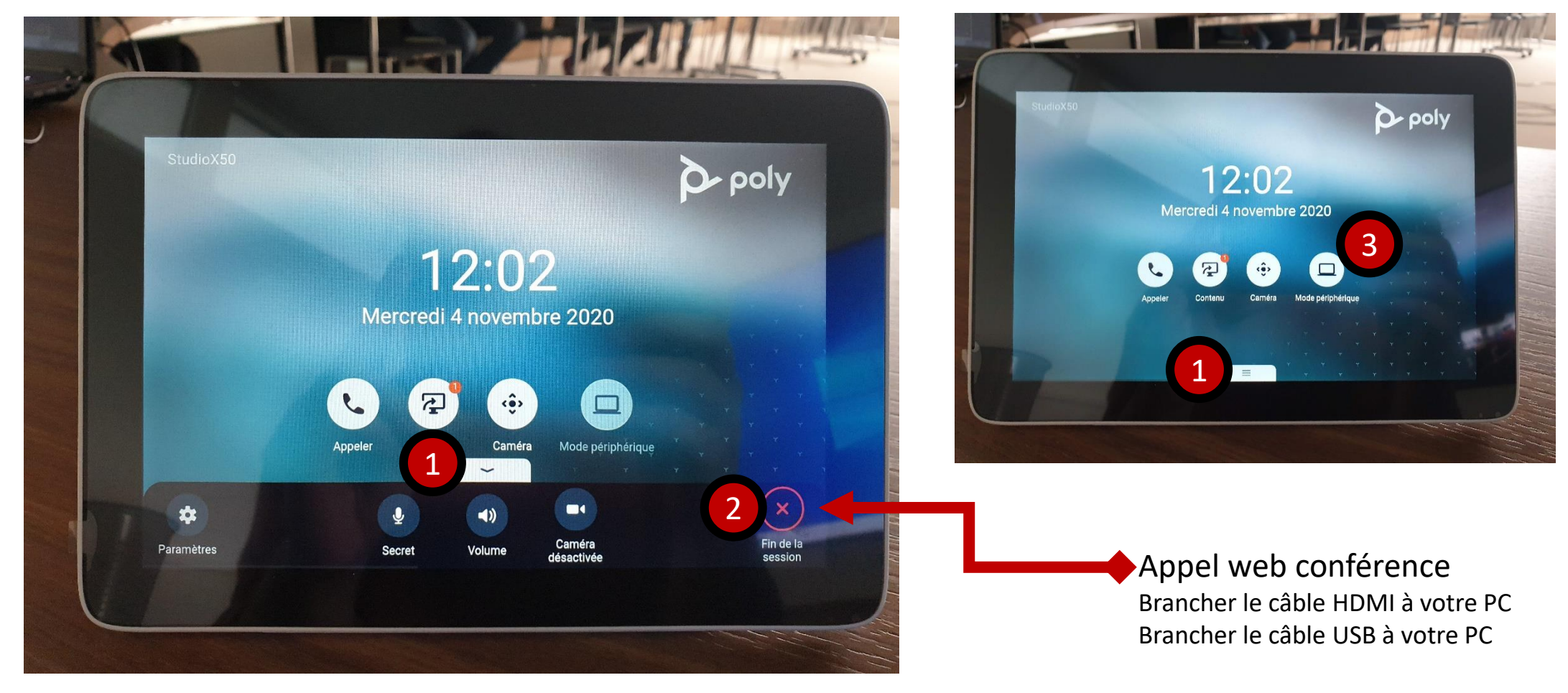

# Effectuer une web conférence

BBB / teams / Zoom / Starleaf

- 1. Choisir un animateur de réunion
- 2. Enlever le cache de protection magnétique de la caméra de la visio
- 3. Brancher les câbles HDMI et USB au PC de l'animateur
- 4. Connectez-vous à votre web-conférence depuis votre PC (via l'URL ou l'application dédiée) Les autres membres de la réunion peuvent aussi se connecter de leur côté afin de pouvoir partager leur contenu depuis leur propre PC.
- 5. Sélectionnez et Autorisez l'accès aux périphériques Poly Studio dans les paramètres de votre conférences (Audio / Micro / webcam) - Réglages selon application dédiée
- 6. Effectuez votre conférence de la même manière que seul devant votre PC
- 7. Pensez à diffuser et partager vos contenus via l'application de web conférence L'écran de la salle ne sert que de copie de projection à destination membres présents physiquement à la réunion
- 8. Veillez à ne laisser qu'un seul micro actif (celui du X50) si d'autres personnes présentes physiquement doivent diffuser depuis la salle de réunion, elles peuvent passer par l'application (URL ou application dédiée) sans micro (risque de boucle sonore) et webcam (optionnel).

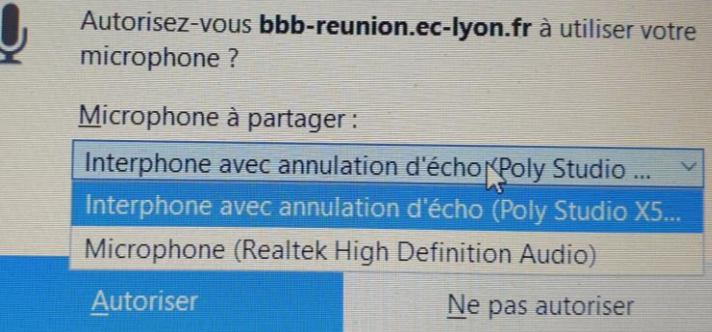

### Fin de web-conférence

- Fermer votre navigateur ou application,
- Débrancher les câbles
- Les ranger derrière l'écran pour que l'on ne marche pas dessus
- Cliquer sur « quitter » depuis la tablette et confirmer votre choix
- Remettre le cache magnétique sur la webcam
- Eteindre l'écran avec la télécommande

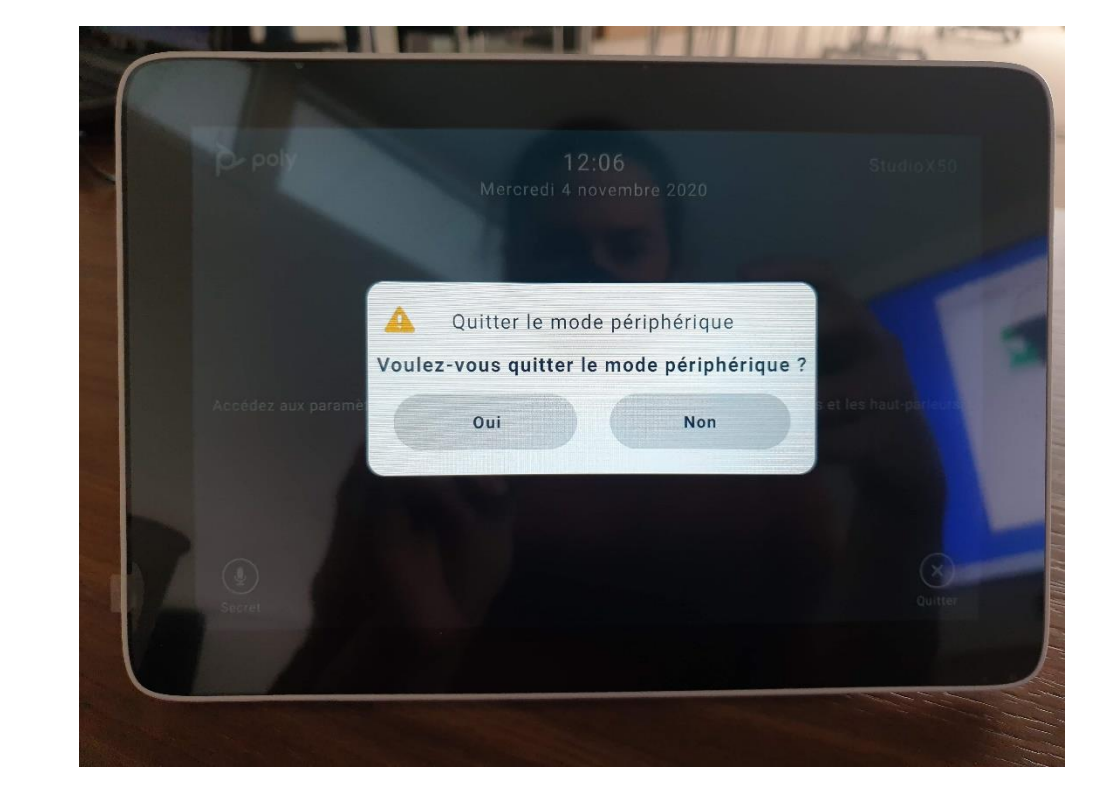